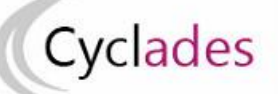

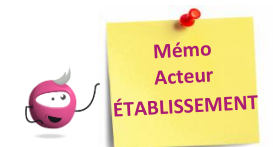

# **GESTION DES COMPTES DES CANDIDATS SCOLAIRES**

Cette fiche mémo a pour but de vous présenter les activités liées à la gestion des comptes candidats aux Baccalauréats Général et Technologique.

**Au BGT : Les comptes des candidats scolaires utilisés en 1ère, et donc déjà générés, seront utilisés en Terminale. Seules les nouvelles inscriptions nécessitent une génération de papillon.**

Les comptes sont créés afin de permettre aux candidats de **récupérer la documentation relative à leur inscription** et, pour les scolaires, de se **connecter au portail candidat** pour consulter leurs notes.

A l'issue de cette fiche mémo, vous saurez :

- Créer les comptes de connexion (papillons de connexion)
- Vérifier que tous les comptes candidats sont créés
- Créer des comptes supplémentaires (candidats inscrits après génération des comptes)
- Regénérer le mot de passe d'un ou plusieurs compte(s)
- Retrouver les informations de connexion générées

*Important* **:** Seuls les comptes des candidats à l'état « Inscrit » sont générés.

# **Générer les comptes CYCLADES de mes élèves**

**Activité « Mon établissement - Générer les comptes Cyclades de mes élèves »**

Dans cette activité, vous pouvez créer les comptes de connexion et vous assurer que tous les comptes sont créés.

### **1. Créer les comptes de connexion**

*Prérequis* : Votre établissement dispose d'un service de gestion des candidats en établissement positionné par le gestionnaire des examens.

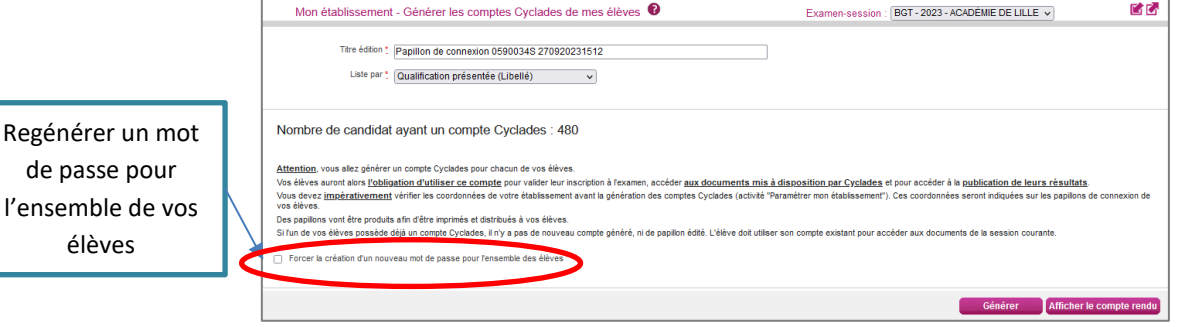

Vous cliquez sur le bouton « **Générer** ». Le traitement génère 2 documents : l'un avec un papillon par page et l'autre avec 2 papillons par page. À un papillon correspond un compte candidat scolaire.

Le bouton « **Afficher le compte rendu** » vous permet d'éditer les papillons de connexion. Il reste toujours disponible. **Vous devez ensuite transmettre les papillons édités à vos élèves pour qu'ils puissent se connecter à leur espace candidat.**

**Nota !** lors de sa première connexion, le candidat saisit le mot de passe provisoire qui lui a été communiqué. Il lui est conseillé de le changer dans un second temps.

Identifiez-vous avec le compte qui vous a été attribué : Votre identifiant de connexion : paul.lamy Votre mot de passe (\*) : xpnSd2c:Hw

Le papillon contient le login au format « prénom.nom » ainsi que le mot de passe provisoire pour le candidat.

#### **2. Vérifiez que les comptes sont tous créés**

G

Lorsque vous retournez dans l'activité, le message suivant apparaît :

Mon établissement - Générer les comptes Cyclades de mes élèves <sup>0</sup>

Tous vos élèves possèdent un compte Cyclades. L'édition n'est pas disponible

#### **3. Générer des comptes supplémentaires**

Si des candidatures n'ont pas fait l'objet de la génération de comptes en masse, l'activité reste disponible. Elle permet alors de créer un compte uniquement pour les candidats qui n'en possède pas déjà un.

**Nota !** Dans l'activité **« Inscription - Génération de documents - Listes de travail - Liste détaillée de mes élèves »**, via l'export CSV, en tant qu'établissement, vous pouvez voir les logins des comptes candidats de vos élèves (colonne « Identifiant de connexion »). S'il y a des candidats pour lesquels vous n'avez pas encore généré de papillons, le libellé « Pas de compte candidat Cyclades » sera indiqué dans la colonne.

## **Regénérer le mot de passe d'un compte d'un élève**

#### **Activité « Mon établissement - Regénérer le mot de passe d'un compte d'un élève »**

Dans cette activité, vous pouvez regénérer le mot de passe d'un ou plusieurs compte(s) candidat. Le bouton « **Afficher le compte rendu** » vous permet d'éditer à nouveau le(s) papillon(s) de connexion obtenu(s). Il reste toujours disponible.

**Nota !** Pour un élève ne possédant pas de compte, le mot de passe sera généré, et le compte créé.

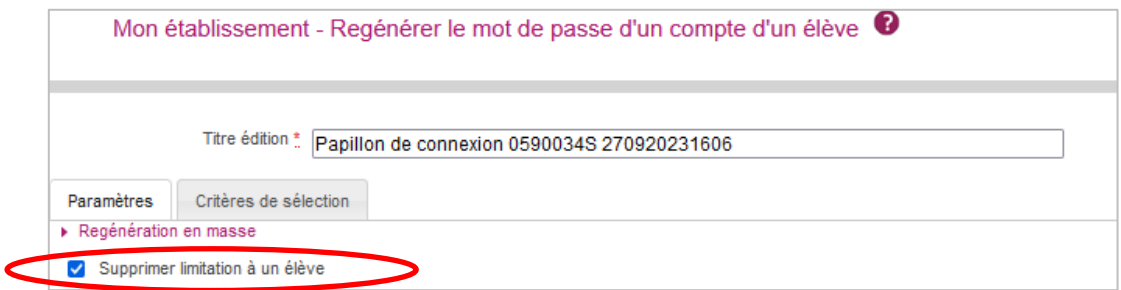

Si vous souhaitez regénérer le mot de passe de plusieurs comptes, vous devez cocher la case « **Supprimer limitation à un élève** » dans l'onglet « **Paramètres »**.

Une fois les critères de sélection des candidats définis, pour regénérer les mots de passe, cliquez sur le bouton **Générer**

Pour accéder aux papillons de connexion, cliquez sur le bouton **Afficher le compte rendu**

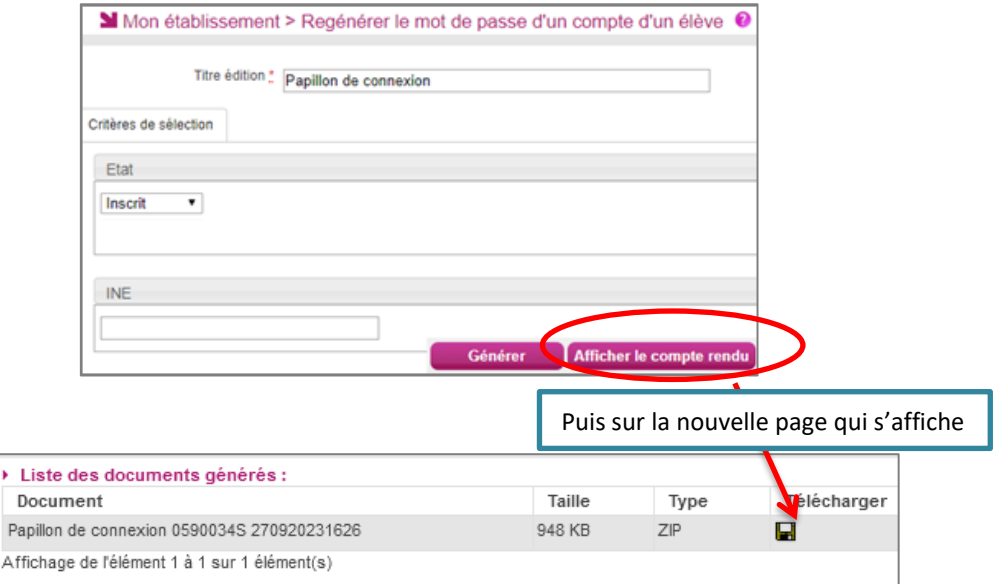